# **How to Clear Customer Credits (Step-by-step guide)**

#### **Things to do:**

- Go to kiosk mode and click inquire Balance.
- Input customer number.
- Wait for the OTP code text in customer number.
- Click clear credits.
- Input OTP code.

## **1. Go to kiosk mode and click inquire balance.**

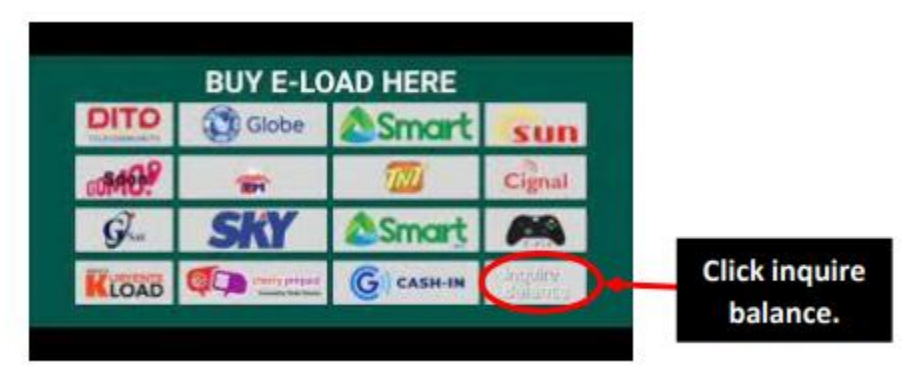

### **2. Input customer number.**

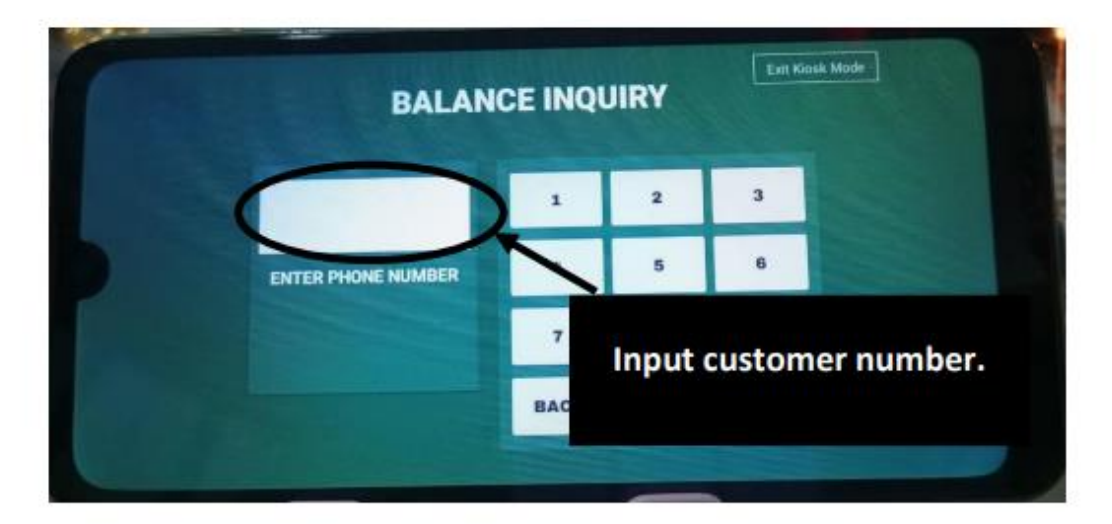

**3. Wait for the OTP code that will be sent via text in customer number.** 

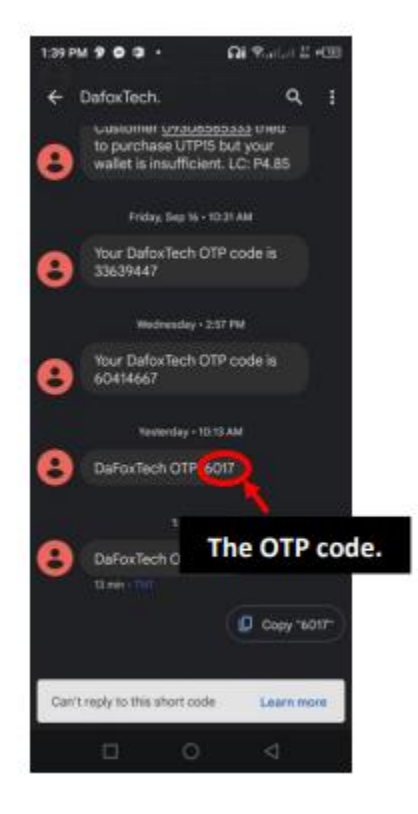

**4. Click clear credits.** 

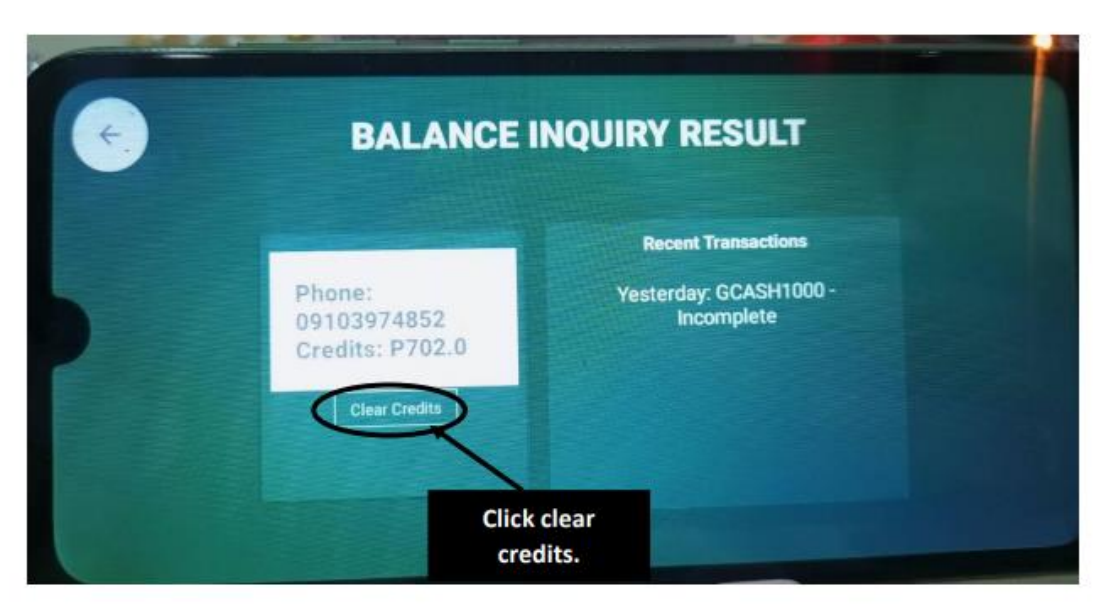

# **5. Input OTP code. Press OK to confirm.**

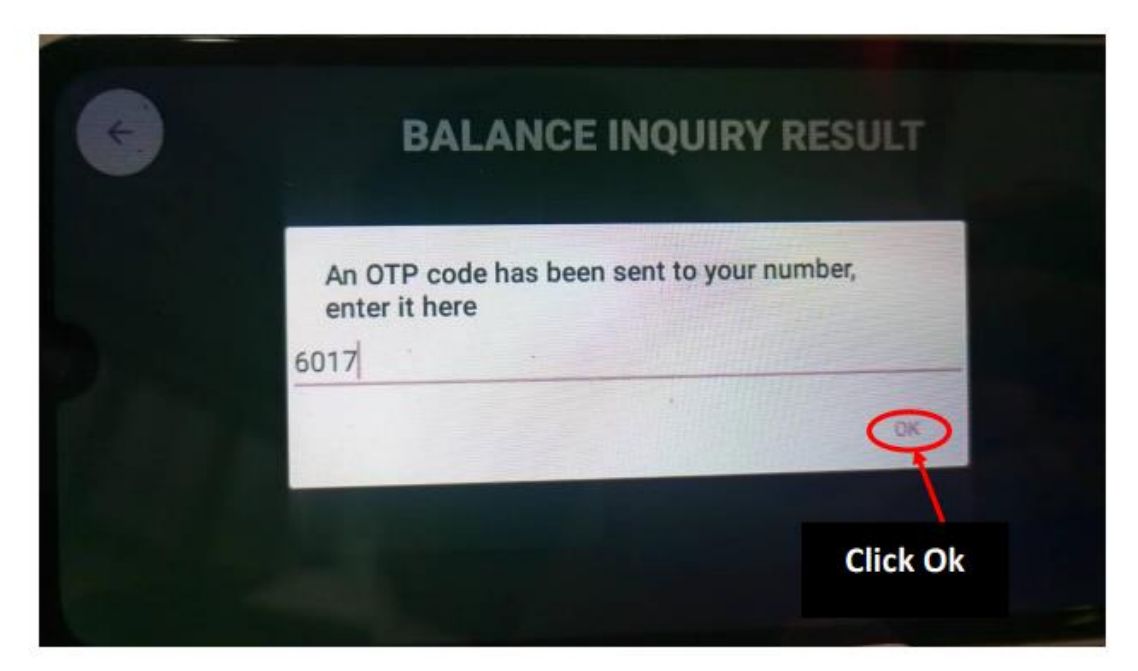

### **6. Credits cleared succefully.**

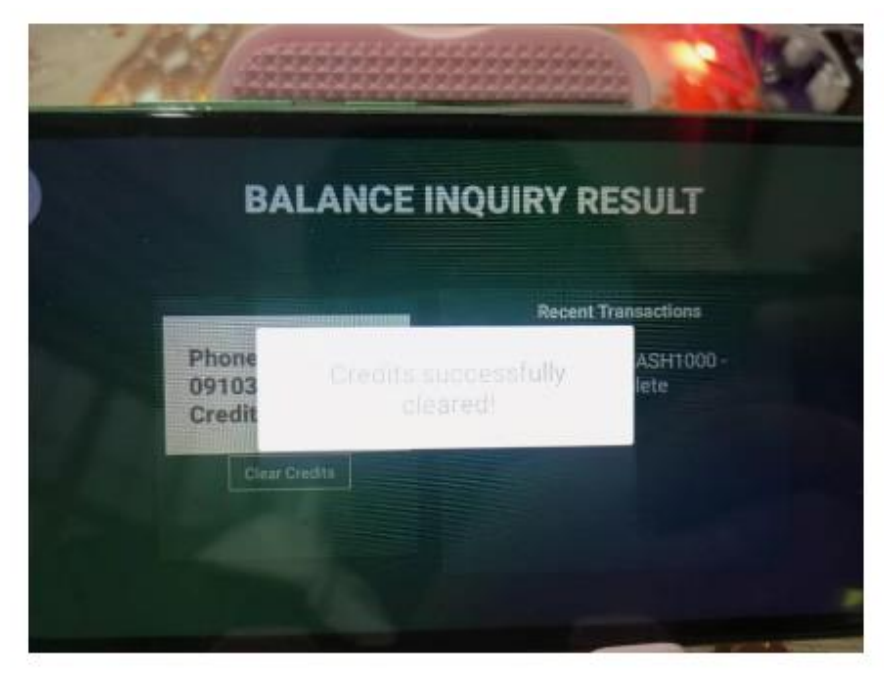